#### Create New Photo Album

Log into the club website a[t www.soonerrotary.org](http://www.soonerrotary.org/).

Click Member Login in the top right corner.

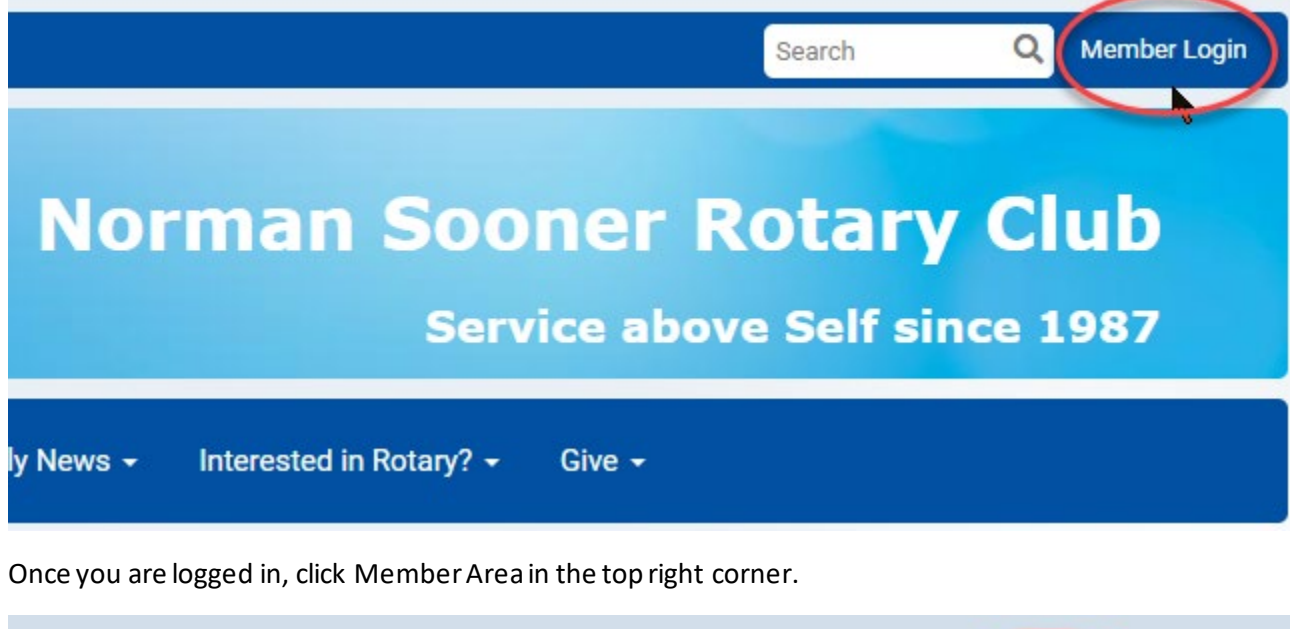

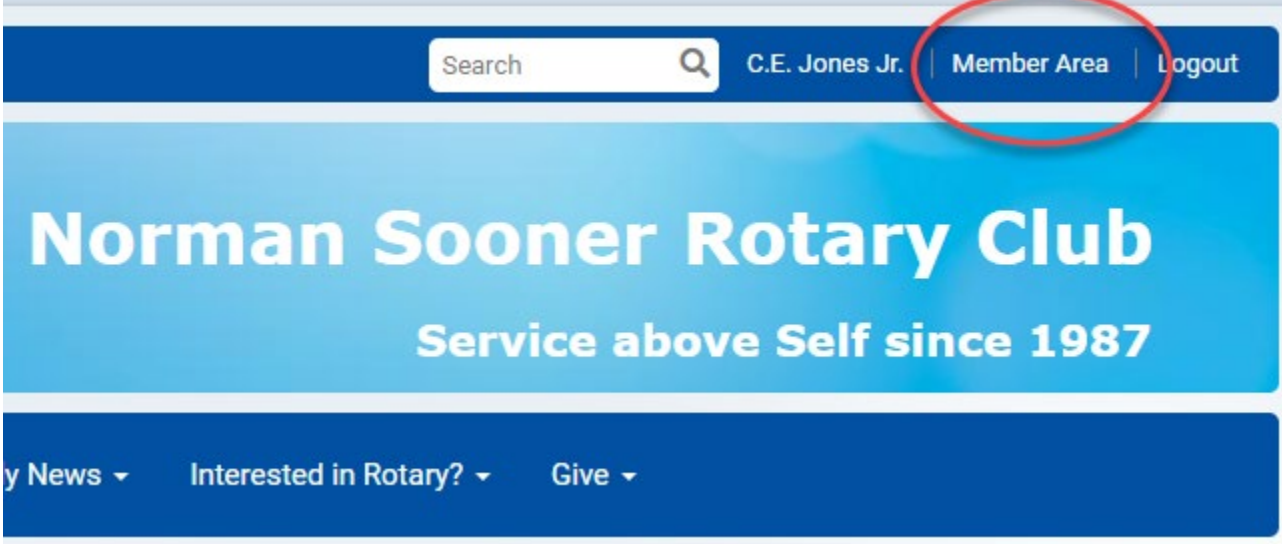

On the Admin Page, scroll to the bottom of the page to the Website Content section.

#### Click Create Photo Album

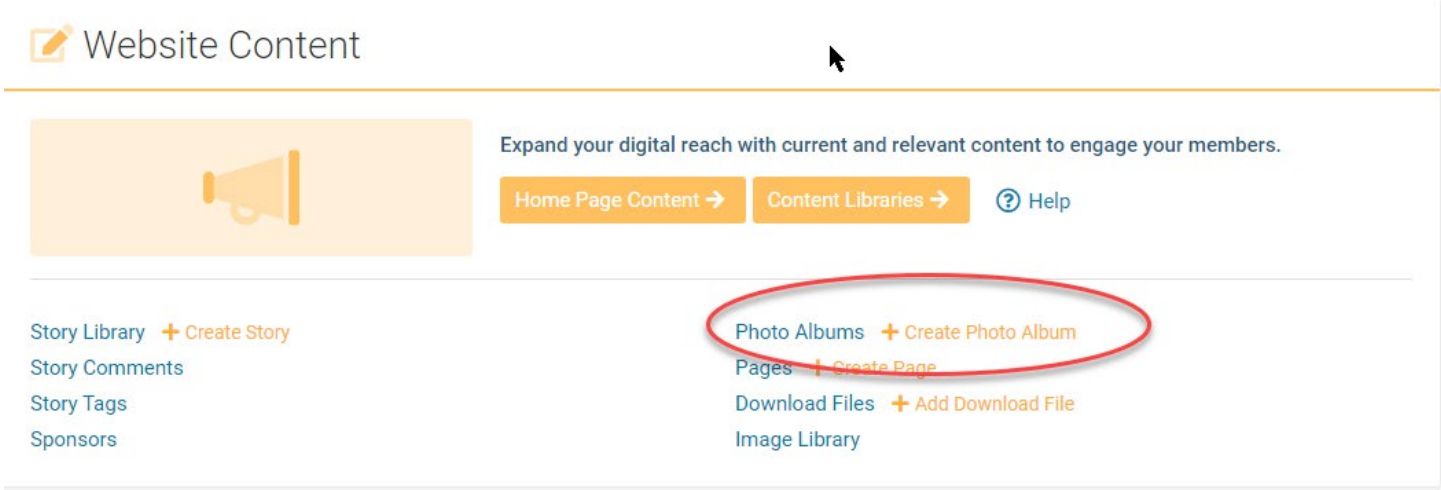

Fill out the fields for Photo Album Name, description, owner (who is responsible for the photo album)

#### Add a New Photo Album for Home Page

#### **Photo Album Settings**

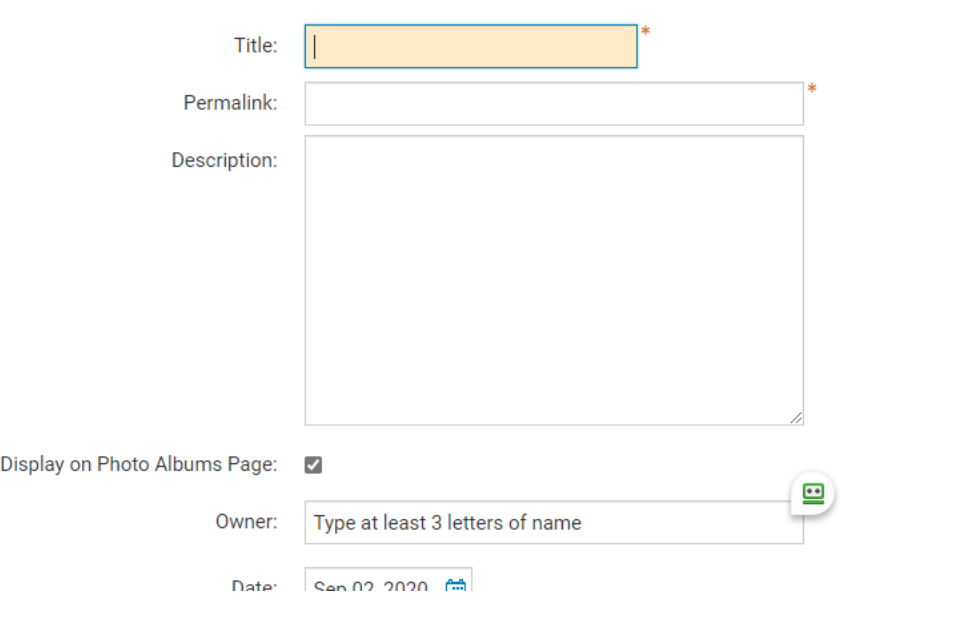

 $\blacktriangleright$ 

Scroll down to continue to fill out the fields for slide show settings. 3 seconds for the Interval Time is pretty short. 5 seconds is a better setting. Check out the different Transaction Effects.

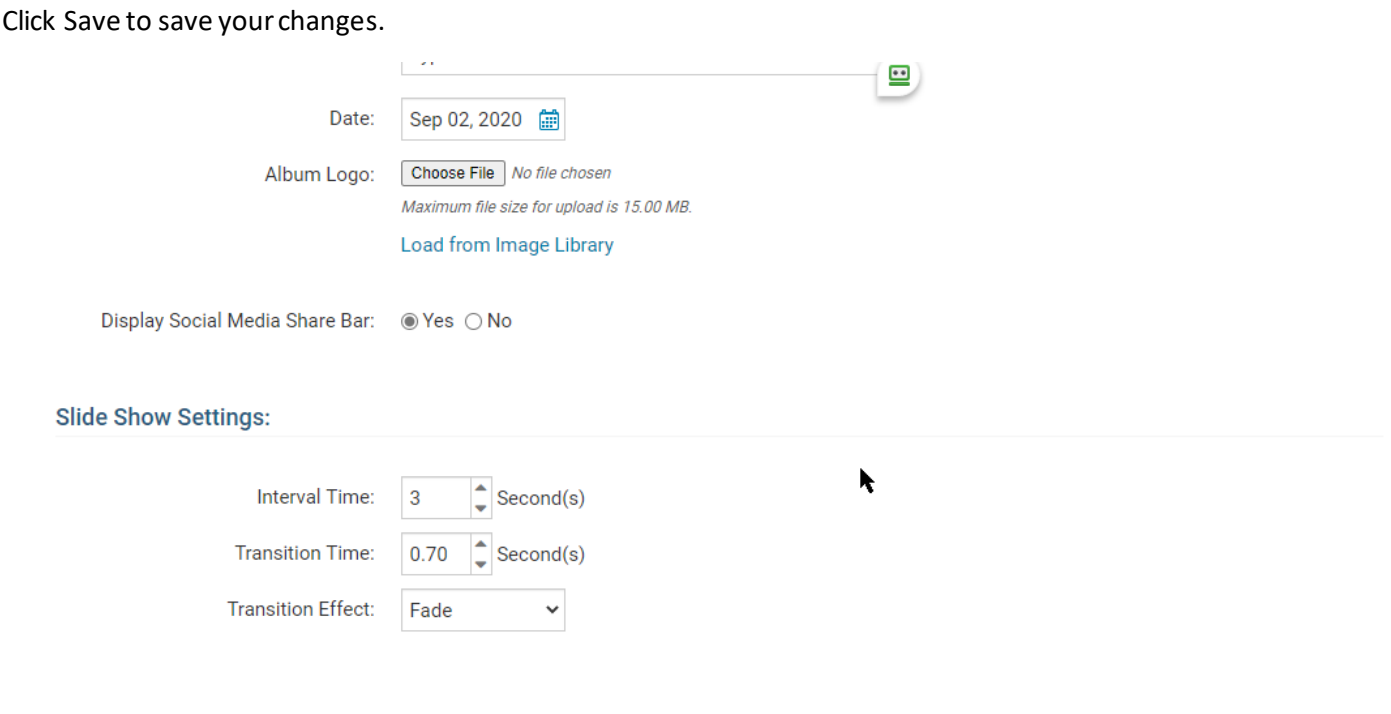

### Edit Photo Albums

To add and edit photos in a photo album, log into the website, go to the Member Area, scroll to the bottom of the page to the Website Content section. Click the Photo Albums Link.

Save

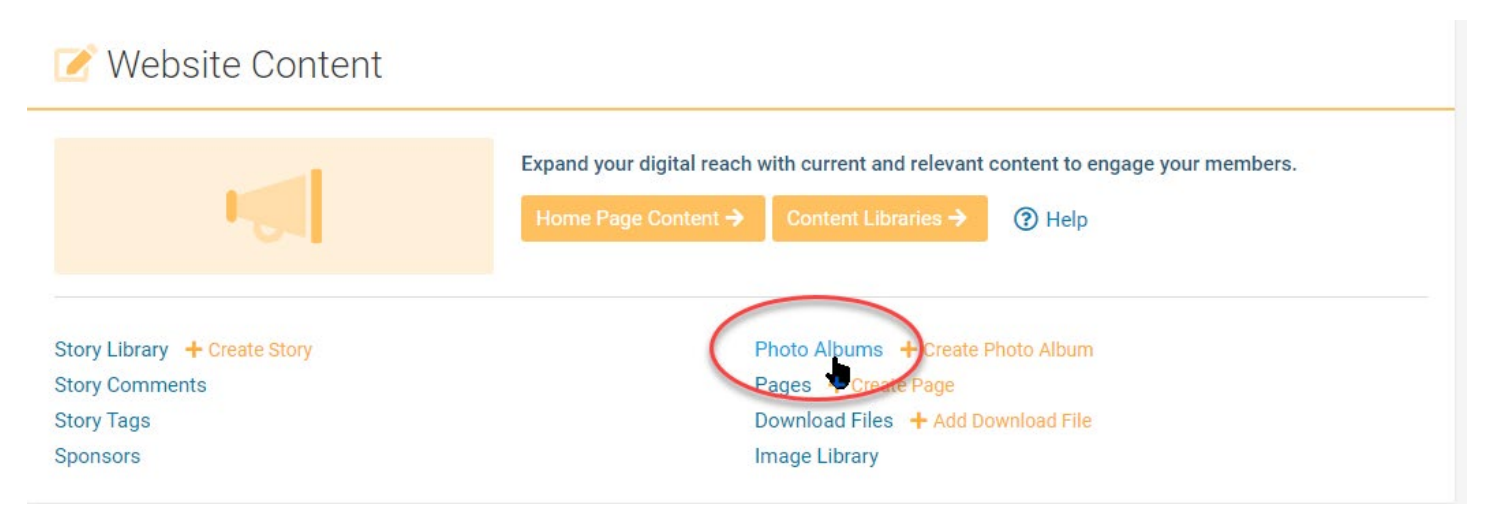

Click the photo album you wish to edit, add or remove photos.

#### **Photo Album Library**

Click on the Photo Album Library Link below to access all of your photo albums, or click on one of the other links to access the photo albums for a specific section of your website or bulletin.

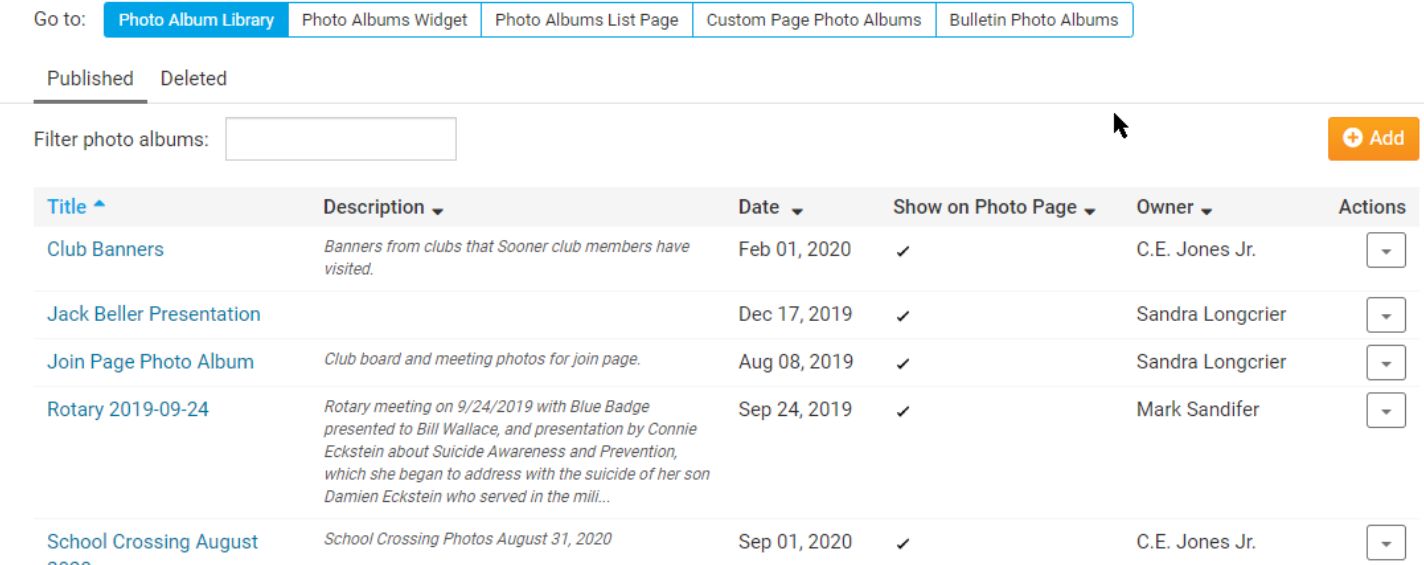

#### Click the drop-down arrow to the right of an album for more choices.

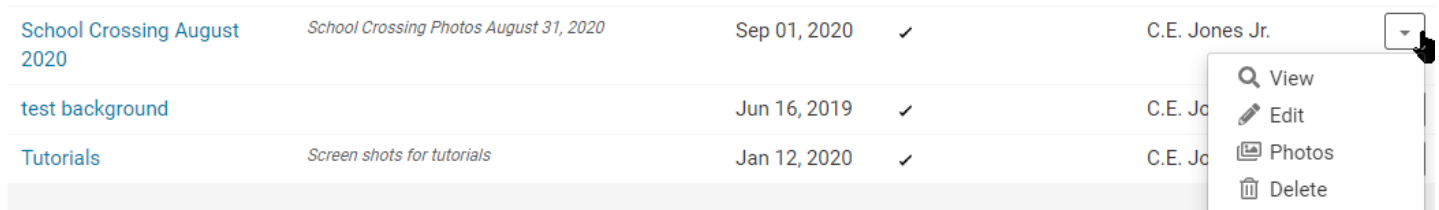

#### To edit or delete a photo, click the drop-down arrow to the right of the photo.

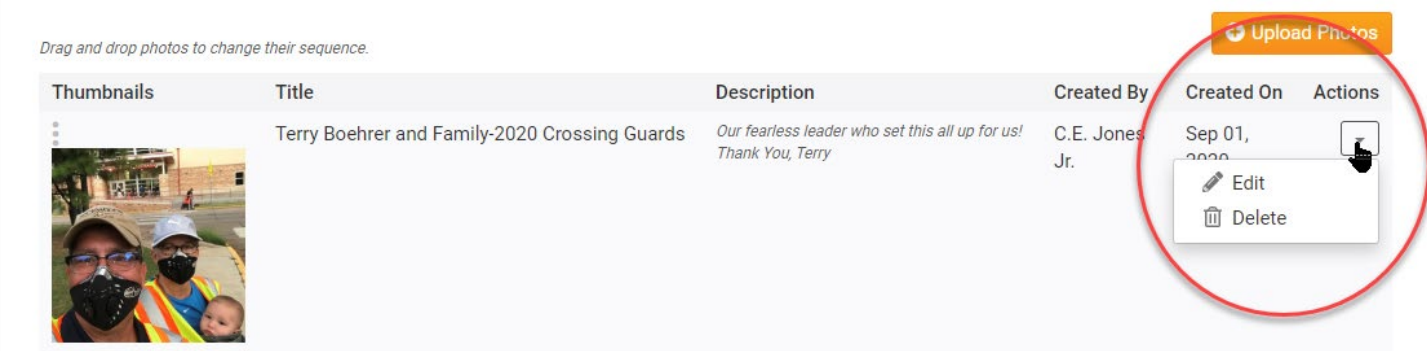

Edit the photo or replace it with a different photo.

Click Save when you are finished.

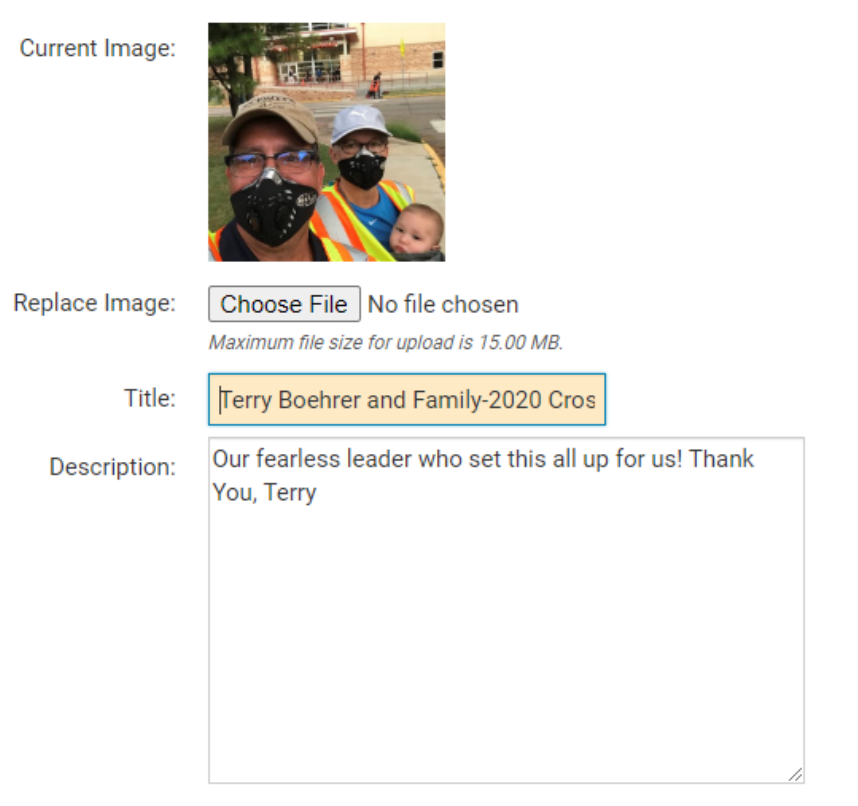

Total characters: 64/1000

Cancel Save

k

Note: There are times when Clubrunner takes over the orientation of the photo. Who knows why?

It is best to delete the photo. Edit your photo by cropping it down in another photo editing program then uploading the edited photo.

# **Working with Club Photo Album**<br>Editing Photos using Windows 10 Phots App

Double-click the photo to open it in Windows 10 Photo App.

#### Click Edit & Create in the top right corner.

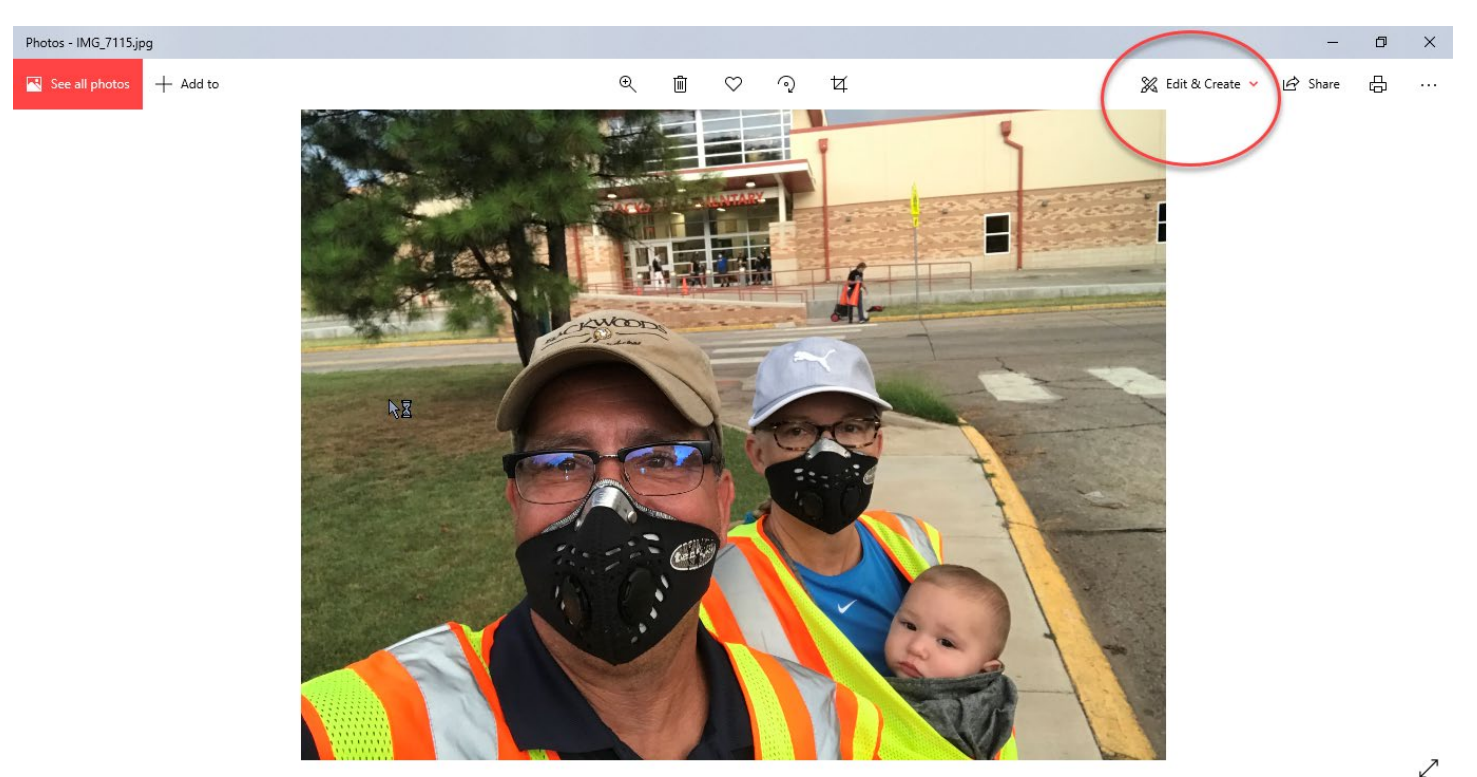

Click the top Edit option.

※ Edit & Create v in Share

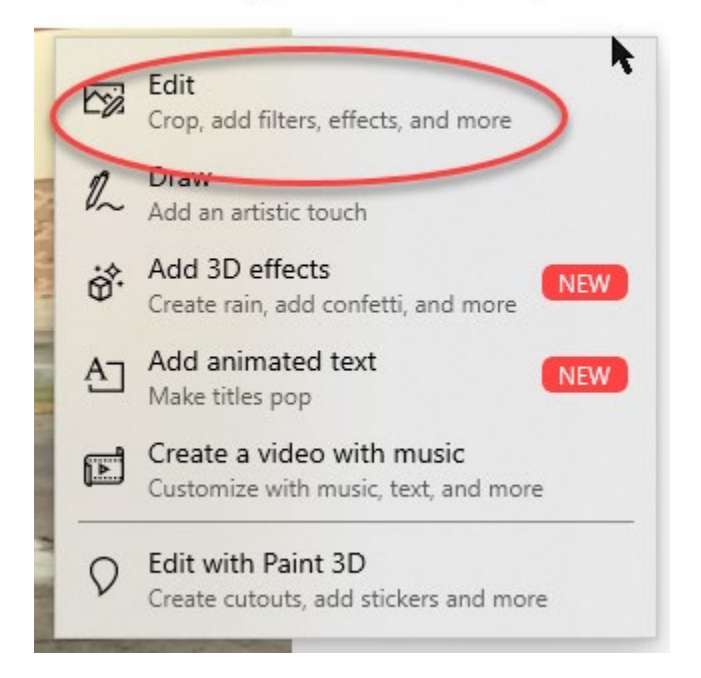

Click and drag one of the round dots in the corners of the photo to crop the photo.

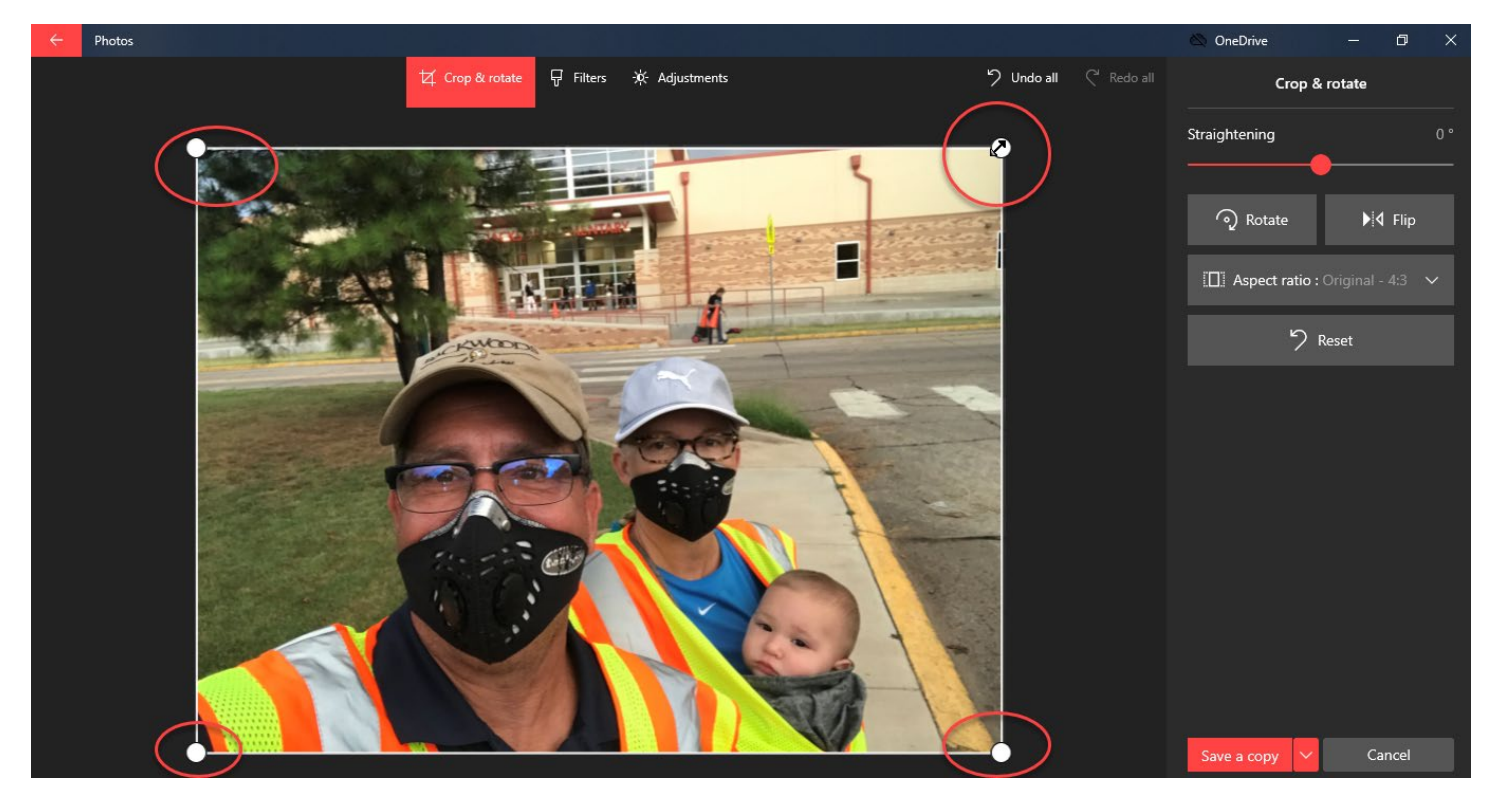

Use the Rotate button on the right to rotate the photo.

When finished, click the Save a Copy button in the lower right.

This saves the photo using the original name of the photo with copy added to the name.

Use the new copy to upload to the Clubrunnersite.

If Clubrunner still uploads it incorrectly, try cropping or resizing again.